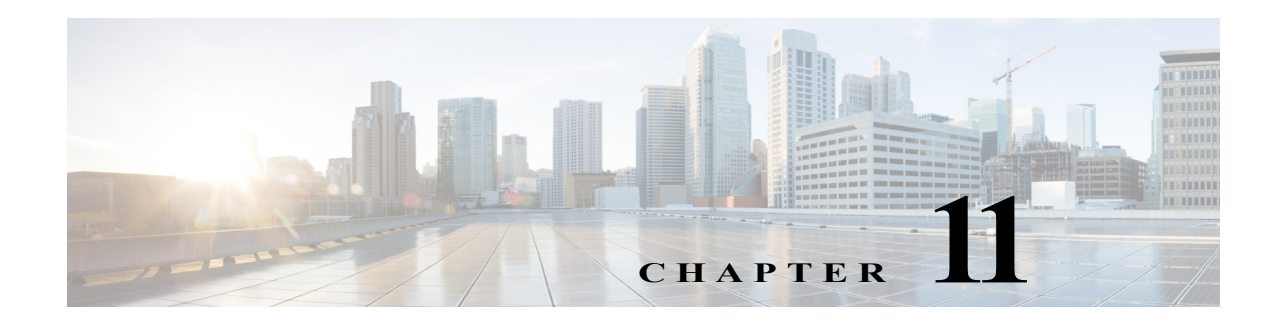

# **Video Summarizer App**

This chapter provides information about the Video Summarizer app for Cisco IP cameras. This app this app generates snapshots from video recordings and uploads the snapshots to an FTP server.

This chapter includes these topics:

- **•** [About the Video Summarizer App, page 11-1](#page-0-0)
- **•** [Configuring the Video Summarizer App on an IP Camera, page 11-1](#page-0-1)
- **•** [Running the Video Summarizer App, page 11-4](#page-3-0)
- **•** [Stopping the Video Summarizer App, page 11-4](#page-3-1)

## <span id="page-0-0"></span>**About the Video Summarizer App**

The Video Summarizer app generates snapshots from video recordings at configured intervals and uploads the snapshots to the designated FTP server.

### <span id="page-0-1"></span>**Configuring the Video Summarizer App on an IP Camera**

Before you can use the Video Summarizer app, you must configure it on each IP camera on which it will run. To configure this app, perform the following steps.

### **Before You Begin**

 $\mathbf I$ 

Install the Video Summarizer app on the IP camera on which it will run. See the "Related Documentation" section on page 1-1 for more information.

Using this app requires continuous recording to be enabled in the Local Storage window in the IP camera web-based user interface. For information about configuring continuous recording, see the Configuration Guide for your IP camera model.

In addition, the IP camera CIVS-IPC-7030, CIVS-IPC-7030E, and CIVS-IPC-7070 models support this app only if the Video Resolution option in the Setup > Streaming window in the IP camera web-based user interface is configured as shown:

- **•** For 1:1 aspect ratio, up to 1280 x1280
- **•** For 16:9 aspect ratio, up to 1920 x1080

 $\mathbf I$ 

### **Procedure**

- **Step 1** From the IP camera web-based user interface, click the **Setup** link, click **Application Manager** to expand the menu, then click **App Setup**.
- **Step 2** Click the **VideoSummarizer** radio button, then click **Configure**.

The Cisco Video Summarizer configuration page appears.

**Step 3** Enter appropriate values in the Cisco Video Summarizer page fields as described in the following table:

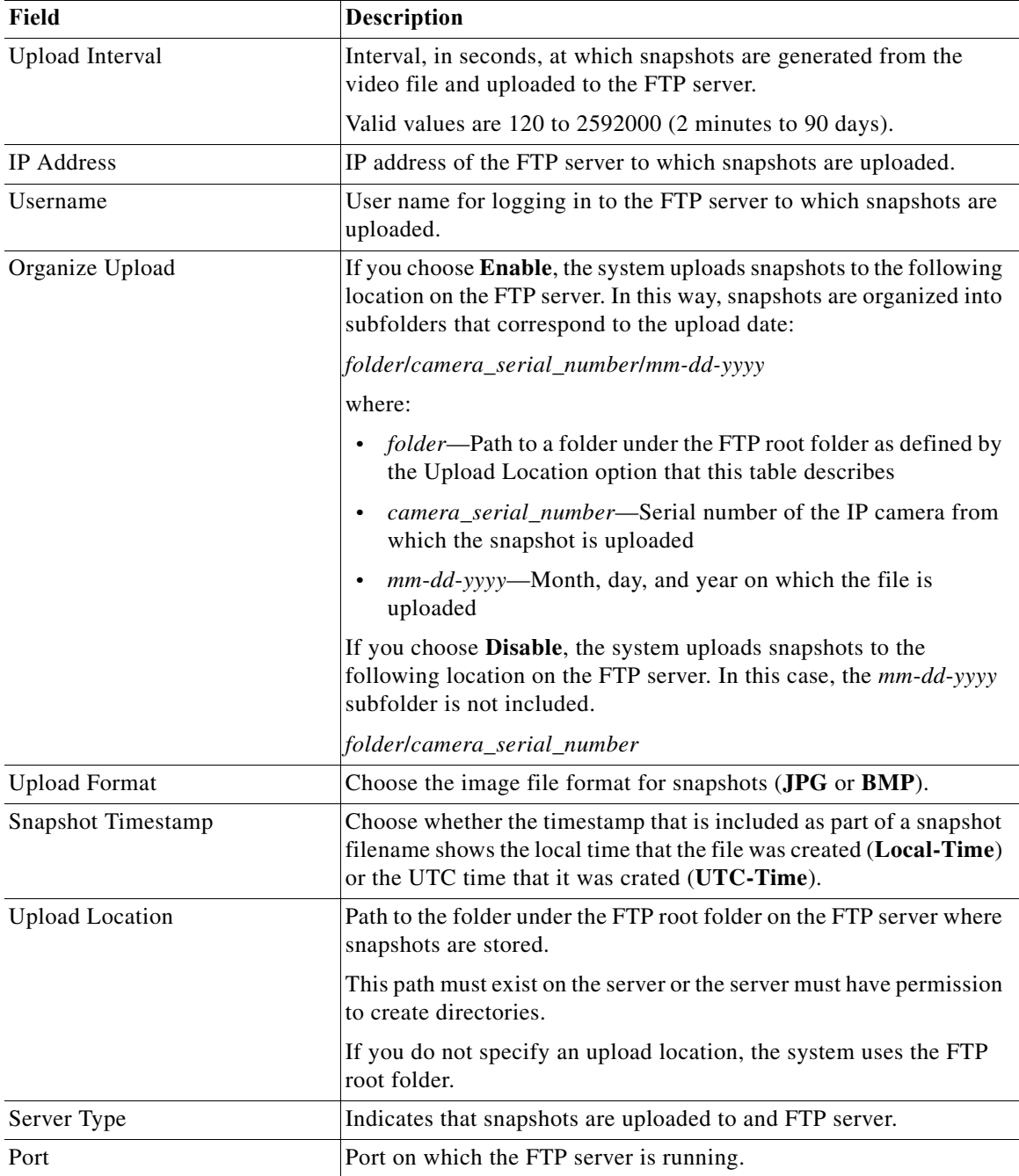

 $\Gamma$ 

**The State** 

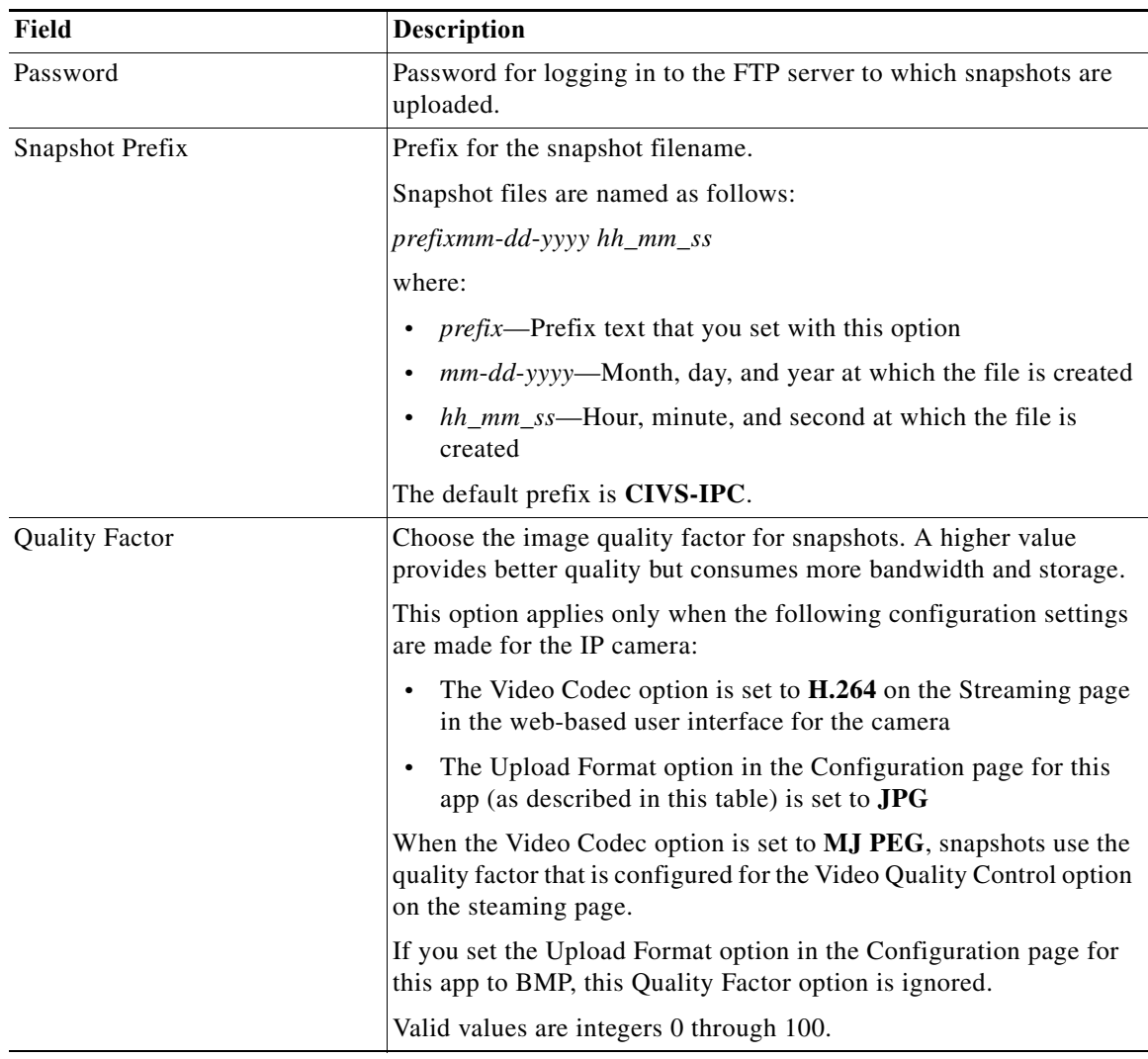

**Step 4** Click the **Save** button in the Cisco Video Summarizer configuration page, and then click **OK** in the confirmation dialog box.

If you want to reset the options in the Cisco Video Summarizer configuration page to their default values, click the **Reset** button, click **OK** in the two dialog boxes that appear, click the **Save** button, and then click **OK** in the confirmation dialog box.

If you change configuration values while the Video Summarizer app is running, you must stop and then restart the app before the changes take effect.

ן

# <span id="page-3-0"></span>**Running the Video Summarizer App**

To run the Video Summarizer app on an IP camera, perform the following steps:

#### **Procedure**

- **Step 1** From the IP camera web-based user interface, click the **Setup** link, click **Application Manager** to expand the menu, then click **App Setup**.
- **Step 2** Click the **VideoSummarizer** radio button.
- **Step 3** (Optional) If you want the Video Summarizer app to run automatically each time the IP camera reboots, in the Installed Application List area, check the **Start on Boot** check box that corresponds to this app.

If you do not check this check box, you must run the app manually each time the IP camera reboots.

**Step 4** Click the **Run** button.

# <span id="page-3-1"></span>**Stopping the Video Summarizer App**

To stop the Video Summarizer app on an IP camera, follow these steps:

#### **Procedure**

- **Step 1** From the IP camera web-based user interface, click the **Setup** link, click **Application Manager** to expand the menu, then click **App Setup**.
- **Step 2** Click the **VideoSummarizer** radio button.
- **Step 3** Click the **Stop** button.